4. Access the web server by new IP address "192.168.2.203" then use "Basic Settings" page to change SSID and CHANNEL.

| This page<br>connect to<br>well as wir<br>to AP and                                                | yeurAccess i<br>eless network<br>client simultar                                                                                                    | igute Bre pa<br>Point Here y<br>potometers                                                                                | anoters for one<br>to may change<br>Etable universal                                                                                                    | seperater mode                                                                                                    | can let r                                                                                                    | ngs as<br>sdo-act                                                                                                    |                                                                                                    |                                                                                                    |
|----------------------------------------------------------------------------------------------------|----------------------------------------------------------------------------------------------------|----------------------------------------------------------------------------------------------------|----------------------------------------------------------------------------------------------------|----------------------------------------------------------------------------------------------------|----------------------------------------------------------------------------------------------------|----------------------------------------------------------------------------------------------------|----------------------------------------------------------------------------------------------------|----------------------------------------------------------------------------------------------------|
| Bank<br>Meda:<br>Network<br>Typt:<br>SSI0:<br>Channed<br>Number:<br>Eac<br>Eac<br>Extende<br>SSI0: | 24 OBs(8+0<br>AP •<br>Intervente<br>DB/2<br>3 •<br>bie Nac Close<br>bie Nac Close                                                                                                 | e (Single E<br>Repeater I                                                                                                 | h emet Client)<br>Acde                                                                                                    | ]                                                                                                    | Active I                                                                                                    | the state                                                                                                    |                                                                                                    |                                                                                                    |
| Text case loss occ                                                                                 | ad and abbined in                                                                                                    | Contrated Sciences                                                                                                    | DSSID                                                                                                    |                                                                                                    | -                                                                                                    | Correst III                                                                                                    | BSS                                                                                                    | Oustry                                                                                                    |
|                                                                                                    | Ihis page<br>connected<br>self ac varies<br>of and<br>connected<br>Damit<br>Baunt<br>Medas<br>Notwards<br>Type: 3<br>SSI0:<br>Channel<br>Russiber:<br>Enco<br>Extransion<br>SSI0: | Inis rage is used to cont<br>connect to your Access<br>and a windows retwork<br>to AP and characteristic<br>connected AP. | Ihis page is used to configure the par<br>connect to your Access Point Here y<br>well as winders instruct parameters,<br>is All and clear distribution couly but to<br>connected AP.<br>I listable Winders LAN Interface<br>Band, 24 CHar(1+C) -<br>Mode:<br>Notwaric<br>Type:<br>SSN0:<br>Channel (3 )<br>Enclose Blac Clone (Single P)<br>Enclose Blac Clone (Single P)<br>Enclose Blac Clone (Single P)<br>Enclose Blac Clone (Single P) | Ihis page is used to configure the parameters for even<br>remmet to your Access Point Hum you way though<br>well as winders network parameters. Etable constraints<br>connected AP | Instrate sused to configure the parameters for workless LAN client<br>connect in your Access Point. Hen you may change similars energy<br>well as wireless network parameters. Etable universal repeater mode<br>to AP and client circultar couly but commises the channel east for a<br>connected AP.     Baselie Wireless LAN interface     Danit: 24 Offic@ie@ie@<br>Notean:<br>Type:<br>SSI0:<br>Exclude Wireless Come (Single Ethemet Client)<br>Exclude Universal Repeater Mode<br>Extended | Inspage is used to configure the parameters for workless LAN clients which in connect in your Access. Point Hen you may change similars anaryphin sub-<br>sed as winders instruct parameters. Etable universal repeater mode can let in a Ad and client condition or by the commute the channel mode to be served a condition of AP.      Installe Winders LAN interface     Band. 24 CHar(Pro )     Mode: 42 | Inspage is used to configure the parameters for eventices LAN clients which may remark to your Access Point. Hen you may then parameters are henced an let radio and a windows network parameters. Enable universal repeater mode can let radio and a windows and client conducted AP.         Instantie Mineses LAN interface         Instantie Wineses LAN interface         Instantie Wineses LAN interface         Instantie Wineses LAN interface         Instantie Wineses LAN interface         Instantie         Instantie         View Review         Station         Instantie         Instantie         Instanting         Instant | Inspage is used to configure the parameters for windless LAN clients which may connect to your Access Point. Here you must be parameters are indexed and client careular could be an even at the care even at the connected AP.         Instable Windless LAN Intelface         Band.       24 GHz(0+0)         Mode:       40         SSI0:       0000         Channel:       10000         Mode:       10000         Band:       24 GHz(0+0)         Mode:       10000         Band:       24 GHz(0+0)         Mode:       10000         Band:       24 GHz(0+0)         Mode:       10000         Band:       24 GHz(0+0)         Band:       24 GHz(0+0) |

5. Use the "Status" page to check the settings.

|                   | System                |                    |  |
|-------------------|-----------------------|--------------------|--|
| - Eirewall        | Uptime                | Oday:Oh:52m:3Bs    |  |
| Management 1      | Free Memory           | 11235 kB           |  |
|                   | Firmware Version      | 1.3.0.6 20060420   |  |
| Bandwidth Control | Webpage Version       | 1.3.0.6 20060420   |  |
|                   | Wireless Configuratio | n                  |  |
| -E Statistics     | Mode                  | AP - Bridge        |  |
|                   | Band                  | 2.4 GHz (8+9)      |  |
| 🕂 🚰 Time Zone     | SSID                  | DEV3               |  |
| Log               | Channel Number        | 5                  |  |
| Miscellaneous     | Encryption            | Disabled           |  |
| Upgrade Firmware  | BSSID                 | 00:05:9e:80:19:16b |  |
| Password          | Associated Clients    | 1                  |  |
| - P Reboot        | Power(OFDM/G)         | 22 dbm             |  |
|                   | Power(CCK/B)          | 22 dbm             |  |
|                   | TCP/IP Configuration  |                    |  |
|                   | Attain IP Protocol    | Fixed IP           |  |
|                   | IP Address            | 192.168.2.203      |  |
|                   | Subnet Mask           | 255 255 255.0      |  |
|                   | Default Gateway       | 192.168.2.203      |  |
|                   | DHCP Server           | Enabled            |  |
|                   | MAC Address           | 00.05:9e 80 19.bb  |  |
|                   |                       |                    |  |

Configure DEV4:

## 1. Access the web server (http://192.168.2.254) of device from the Ethernet port.

#### **Caution**

If you configure multiple devices in the same PC, since the devices have the same default IP address but different MAC addresses, it may cause you unable to access the web server of device. If the situation happens, please try to clean the ARP table of your PC by DOS command "arp –d" then you can access the web server of device using the default IP address.

2. Use Wizard page to setup device.

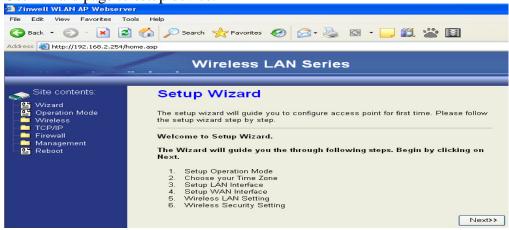

3. Press "Next>>" button then set the "Operation Mode" to "Wireless ISP" mode.

|                                                        | Wireless LAN Series                                                                                                    |   |
|--------------------------------------------------------|----------------------------------------------------------------------------------------------------|---|
| Site contents:<br>Wizard<br>Operation Mode<br>Wireless | 1. Operation Mode You can setup different modes to LAN and WLAN interface for NAT and bridging function.                                                                                                    |   |
| TCP/IP<br>Firewall<br>Ranagement<br>BReboot            | Router: In this mode, the device is supposed to connect to internet via ADSL/Cable Modem. The NAT is enabled and PCs connected with WLAN share the same IP to ISP through WAN port. The connection type can be setup in WAN page by using PPPOE, DHCP client, PPTP Client or static IP. 172.1.1.1 is the default static IP address for WAN port.                                                                                                    |   |
|                                                        | <ul> <li>Bridge:<br/>In this mode, the ethernet port and wireless interface are bridged<br/>together and NAT function is disabled. All the WAN related<br/>function and firewall are not supported.</li> </ul>                                                                                                    |   |
|                                                        | <ul> <li>Wireless ISP: In this mode, the wireless client will connect to ISP access point.<br/>The NAT is enabled and PCs connecting with the ethernet port<br/>share the same IP to ISP through wireless LAN. You must set<br/>the wireless to client mode and connect to the ISP AP. The<br/>connection type can be setup in WAN page by using PPPOE,<br/>DHCP client, PPTP client or static IP.</li> <li>Cancel &lt;<back next="">&gt;</back></li> </ul> | • |

4. Press "Next>>" button then disable "Time Zone" function.

|                                                  |                               | reless LAN Series                                                    |
|--------------------------------------------------|-------------------------------|----------------------------------------------------------------------|
| Site contents:                                   | 2. Time                       | Zone Setting                                                         |
| Gperation Mode<br>Wireless                       | You can main<br>the Internet. | tain the system time by synchronizing with a public time server over |
| <ul> <li>Firewall</li> <li>Management</li> </ul> | 🔲 Enable N                    | TP client update                                                     |
| Reboot                                           | Time Zone<br>Select :         | (GMT-08:00)Pacific Time (US & Canada); Tijuana 🔍                     |
|                                                  | NTP server :                  | 192.5.41.41 - North America.                                         |
|                                                  |                               | Cancel ( <back next="">&gt;</back>                                   |
|                                                  |                               | Cancel (KBack Next)                                                  |

5. Press "Next>>" button then set the IP address of LAN interface.

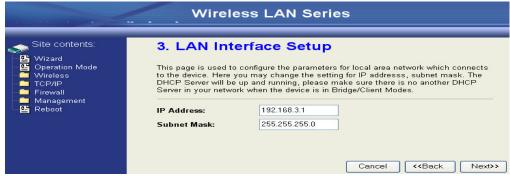

6. Press "Next>>" button then select the "DHCP Client" for "WAN Access

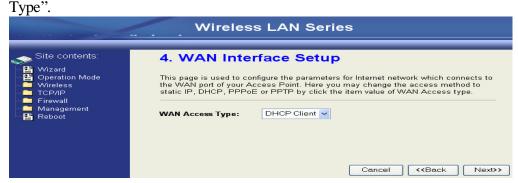

7. Press "Next>>" button then select the "Client" for "mode" and change the SSID to "DEV4".

| DDID to DL + -                                                                                                   |                                                                                                    |        |
|----------------------------------------------------------------------------------------------------|----------------------------------------------------------------------------------------------------|--------|
| Site contents:                                                                                                   | 5. Wireless Basic Settings                                                                                                    |        |
| <ul> <li>➡ Wizard</li> <li>➡ Operation Mode</li> <li>➡ Wireless</li> <li>➡ TCP/IP</li> <li>➡ Firewall</li> </ul> | This page is used to configure the parameters for wireless LAN clients whicl<br>connect to your Access Point. If you want to use Wireless ISP mode, pleas<br>the Client Mode. |        |
| Management                                                                                                    | Band:2.4 GHz (B+G) Mode:Client                                                                                                    |        |
|                                                                                                    | Network Type: Infrastructure                                                                                                    |        |
|                                                                                                    | SSID: DEV4                                                                                                    |        |
|                                                                                                    | Channel Number: 5                                                                                                    |        |
|                                                                                                    | Enable Mac Clone (Single Ethernet Client)                                                                                                    |        |
|                                                                                                    | Cancel < <back< th=""><th>Next&gt;&gt;</th></back<>                                                                                                    | Next>> |

8. Press "Next>>" button then select "None" for "Encryption" then press "Finished" button.

| Site contents:<br>Wizard<br>Operation Mode<br>Wireless<br>TCP/IP<br>Firewall<br>Management<br>Reboot                                                                                                    |                | Wireless LAN Series                                                                                                    |
|----------------------------------------------------------------------------------------------------|----------------|----------------------------------------------------------------------------------------------------|
| Cancel < <back finished<="" th=""><th>Site contents:</th><th>6. Wireless Security Setup<br/>This page allows you setup the wireless security. Turn on WEP or WPA by using<br/>Encryption Keys could prevent any unauthorized access to your wireless network.<br/>Encryption: None</th></back> | Site contents: | 6. Wireless Security Setup<br>This page allows you setup the wireless security. Turn on WEP or WPA by using<br>Encryption Keys could prevent any unauthorized access to your wireless network.<br>Encryption: None |

9. Wait for refreshing web page.

|                                                                                                    | Wireless LAN Series                                                                                                    |
|----------------------------------------------------------------------------------------------------|----------------------------------------------------------------------------------------------------|
| Site contents:<br>Vizard<br>Site contents:<br>Vizard<br>Vireless<br>TCP/IP<br>TCP/IP<br>Management<br>Reboot | Change setting successfully!<br>Please wait a while for refreshing webpage.<br>If IP address was modified, you have to re-connect the WebServer<br>with the new address. |

10. Change the IP address of your PC to 192.168.3.x then access the web server by the new IP address "192.168.3.1" and use "Status" page check the setting

|                         | address " $192.168.3.1$ | "and use "Status" page check the setting. |
|-------------------------|-------------------------|-------------------------------------------|
|                         | Wireless                | Configuration                             |
| Firewall                | Mode                    | Infrastructure Client - Router            |
| Management <sup>1</sup> | Band                    | 2.4 GHz (B+G)                             |
|                         | SSID                    | DEV4                                      |
| Bandwidth               | Control Channel I       | Number 10                                 |
|                         | Encryptio               | n Disabled                                |
| ■ SNMP ■ Statistics     | BSSID                   | 00:00:00:00:00                            |
| 📑 🔛 DDNS                | State                   | Scanning                                  |
| 🗳 Time Zone             | RSSI                    | 0                                         |
| E Log                   | TCP/IP Co               | onfiguration                              |
| 📑 Miscellanec 🗳 🗳       | Bffain IP               | Protocol Fixed IP                         |
| Upgrade Fir 🗳 🗳 🗳       |                         | s 192.168.3.1                             |
| Password                | Subnet M                | ask 255.255.255.0                         |
| Reboot                  | Default G               | ateway 192.168.3.1                        |
|                         | DHCP Ser                | ver Enabled                               |
|                         | MAC Add                 | ress 00:05:9e:80:f9:bc                    |
|                         | WAN Con                 | figuration                                |
|                         | Attain IP               | Protocol Fixed IP                         |
|                         | IP Addres               | s 192.168.2.2                             |
|                         | Subnet M                | ask 255.255.255.0                         |
|                         | Default G               | ateway 192.168.2.254                      |
|                         | MAC Add                 | ress 00:05:9e:80:f9:bb                    |
|                         |                         |                                           |

11. If the "State" of "Wireless Configuration" is not "Connected" or you want to refresh the "RSSI ", please use "Site Survey" page to re-connect a AP. Wireless LAN Series

| Site contents:<br>Wizard<br>Operation Mode            | Wireless Site<br>This page provides tool t<br>found, you could choose | o scan the wireless netv |          |      |         | ISS is        |        |
|-------------------------------------------------------|-----------------------------------------------------------------------|--------------------------|----------|------|---------|---------------|--------|
| 탈 Basic Settings<br>말 Advanced Settings<br>말 Security | CII22                                                                 | BSSID                    | Channel  | Туре | Encrypt | Signal        | Select |
| - Control                                             | ZPlus-G120-DEV1                                                       | 00:00:00:04:27:28        | 11 (B+G) | AP   | no      | 100 (-30 dbm) | •      |
| <mark>≌</mark> WDS settings<br><b>≌</b> Site Surveγ   | hank_route4                                                           | 00:05:9e:80:f8:a3        | 11 (B+G) | AP   | no      | 87 (-37 dbm)  | 0      |
| TCP/IP                                                | 230                                                                   | 00:00:00:00:00:b0        | 11 (B+G) | AP   | no      | 87 (-37 dbm)  | 0      |
| Firewall                                              | at&t                                                                  | 00:0d:14:00:69:20        | 6 (B+G)  | AP   | no      | 80 (-42 dbm)  | 0      |
| Management<br>Reboot                                  | Test_voip                                                             | 00:0d:14:00:6d:4e        | 1 (B+G)  | AP   | yes     | 73 (-46 dbm)  | 0      |
|                                                       | hank_route3                                                           | 00:05:9e:80:f8:df        | 6 (B+G)  | AP   | no      | 73 (-46 dbm)  | 0      |
|                                                       | linksys                                                               | 00:06:25:de:e3:8d        | 6 (B+G)  | AP   | no      | 53 (-58 dbm)  | 0      |

#### Configure DEV5:

1. Access the web server (http://192.168.2.254) of device from the Ethernet port.

## **Caution**

If you configure multiple devices in the same PC, since the devices have the same default IP address but different MAC addresses, it may cause you unable to access the web server of device. If the situation happens, please try to clean the ARP table of your PC by DOS command "arp –d" then you can access the web server of device using the default IP address.

2. Use Wizard page to setup device.

| Zinwell WLAN AP Webser                                                                                          | ver                                                                                                    |
|----------------------------------------------------------------------------------------------------|----------------------------------------------------------------------------------------------------|
| File Edit View Favorites 1                                                                                      | Fools Help                                                                                                    |
| 🕒 Back 🔹 🐑 - 💌 🕻                                                                                                | 🛐 🏠 🔎 Search 🤺 Favorites 🤣 🍛 - 🌺 🔯 - 🛄 🎇 🕍 🔯                                                                                                    |
| Address 🚳 http://192.168.2.254/                                                                                 | /home.asp                                                                                                    |
|                                                                                                    | Wireless LAN Series                                                                                                    |
| Site contents:<br>♥ Wizard<br>♥ Operation Mode<br>♥ Wireless<br>■ TCP/IP<br>■ Frewall<br>Management<br>♥ Reboot | Setup Wizard<br>The setup wizard will guide you to configure access point for first time. Please follow<br>the setup wizard step by step.<br>Welcome to Setup Wizard.<br>The Wizard will guide you the through following steps. Begin by clicking on<br>Next.<br>1. Setup Operation Mode<br>2. Choose your Time Zone<br>3. Setup UAN Interface<br>4. Setup UAN Interface<br>5. Wireless LAN Setting<br>6. Wireless Security Setting |

3. Press "Next>>" button then set the "Operation Mode" to "Wireless ISP" mode.

|                                                                 | Wirel           | ess LAN Series                                                                                                    |
|-----------------------------------------------------------------|-----------------|----------------------------------------------------------------------------------------------------|
| Site contents:<br>Vizard<br>Operation Mode<br>Vireless<br>CP/IP | function.       | ent modes to LAN and WLAN interface for NAT and bridging                                                                                                    |
| Firewall<br>Management<br>≌ Reboot                              | Router:         | In this mode, the device is supposed to connect to internet via<br>ADSL/Cable Modern. The NAT is enabled and PCs connected<br>with WLAN share the same IP to ISP through WAN port. The<br>connection type can be setup in WAN page by using PPPOE,<br>DHCP client, PPTP client or static IP. 172.1.1.1 is the default<br>static IP address for WAN port                                                      |
|                                                                 | OBridge:        | In this mode, the ethernet port and wireless interface are bridged<br>together and NAT function is disabled. All the WAN related<br>function and firewall are not supported.                                                                                                    |
|                                                                 | ○ Wireless ISP: | In this mode, the wireless client will connect to ISP access point.<br>The NAT is enabled and PCs connecting with the ethernet port<br>share the same IP to ISP through wireless LAN. You must set<br>the wireless to client mode and connect to the ISP AP. The<br>connection type can be setup in WAN page by using PPPOE,<br>DHCP client, PPTP client or static IP.<br>Cancel < <back next="">&gt;</back> |

4. <u>Press "Next>>" button then disable "Time Zone" function.</u>

| Site contents:                                                                                                    | 2. Time               | Zone Setting                                                                              |
|----------------------------------------------------------------------------------------------------|-----------------------|-------------------------------------------------------------------------------------------|
| <ul> <li>➡ Wizard</li> <li>➡ Operation Mode</li> <li>➡ Wireless</li> <li>■ TCP/IP</li> <li>➡ Firewall</li> <li>■ Management</li> </ul> | the Internet.         | tain the system time by synchronizing with a public time server over<br>ITP client update |
| 皆 Reboot                                                                                                    | Time Zone<br>Select : | (GMT-08:00)Pacific Time (US & Canada); Tijuana                                            |
|                                                                                                    | NTP server :          | 192.5.41.41 - North America.                                                              |

5. Press "Next>>" button then set the IP address of LAN interface.

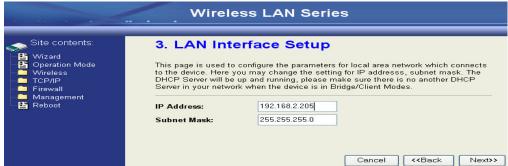

6. Press "Next>>" button then select the "Client" for "mode" and change the SSID to "DEV5".

| E Raboot Ty<br>SS<br>Ch<br>Nu | ID: 5 1997<br>annel source<br>Enable Mac Clone (<br>Enable Universal Ro |     |           | r Active Cl | ients   |      |         |
|-------------------------------|-------------------------------------------------------------------------|-----|-----------|-------------|---------|------|---------|
| 55                            | lended<br>ID:                                                           | ×   |           |             |         |      |         |
| lond                          | e selected and applied,exter                                            |     |           |             |         | -    |         |
|                               | SSID                                                                    | BSS | D Channel | Туре        | Encrypt | RSSI | Quality |

7. Press "Next>>" button then select "None" for "Encryption" then press "Finished" button.

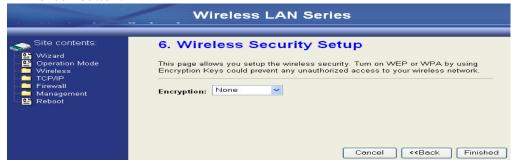

8. Wait for refreshing web page.

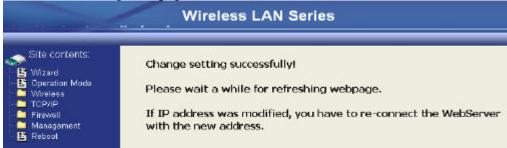

9. Access the web server by the new IP address "192.168.2.205" and use "LAN Interface" page to disable DHCP Server.

| Wireless LAN Series                                            |                       |                                                                                                    |  |  |  |  |  |
|----------------------------------------------------------------|-----------------------|----------------------------------------------------------------------------------------------------|--|--|--|--|--|
| Olta analizata                                                 |                       | Quadrante .                                                                                                    |  |  |  |  |  |
| Site contents:                                                 | LAN Interface         | Setup                                                                                                    |  |  |  |  |  |
| - È Wizard<br>- È Operation Mode<br>- È Wireless<br>- È TCP/IP |                       | This page is used to configure the parameters for local area network which connects to<br>the device. Here you may change the setting for IP Address, Subnet Mask, DHCP,<br>etc |  |  |  |  |  |
| LAN Interface                                                  | IP Address:           | 192,168,2,205                                                                                                    |  |  |  |  |  |
| Route                                                          | Subnet Mask:          | 255,255,255,0                                                                                                    |  |  |  |  |  |
|                                                                |                       | 0.0.0                                                                                                    |  |  |  |  |  |
| E Reboot                                                       | Default Gateway:      |                                                                                                    |  |  |  |  |  |
|                                                                | DHCP:                 |                                                                                                    |  |  |  |  |  |
|                                                                | DHCP Client Range:    |                                                                                                    |  |  |  |  |  |
|                                                                | 802.1d Spanning Tree: |                                                                                                    |  |  |  |  |  |
|                                                                | Clone MAC Address:    | 0000000000                                                                                                    |  |  |  |  |  |
|                                                                | MTU Size:             | 1500                                                                                                    |  |  |  |  |  |
|                                                                | Apply Changes Rese    | a                                                                                                    |  |  |  |  |  |

10. Wait for refreshing webpage.

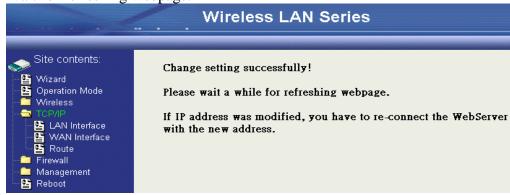

11. Use "State" page to check setting.

| Firewall            | System                |                                |  |  |  |
|---------------------|-----------------------|--------------------------------|--|--|--|
| Management Status 2 | Uptime                | Oday:1h:19m:38s                |  |  |  |
|                     | Free Memory           | 11396 kB                       |  |  |  |
| Bandwidth Control   | Firmware Version      | 1.3.0.6 20060420               |  |  |  |
|                     | Webpage Version       | 1.3.0.6 20060420               |  |  |  |
| - 📴 Statistics      | Wireless Configuratio | n                              |  |  |  |
|                     | Mode                  | Infrastructure Client - Bridge |  |  |  |
| Time Zone           | Band                  | 2.4 GHz (B+G)                  |  |  |  |
| Log                 | SSID                  | DEV5                           |  |  |  |
| Miscellaneous       | Channel Number        | 11                             |  |  |  |
| Upgrade Firmware    | Encryption            | Disabled                       |  |  |  |
| Password            | BSSID                 | 00:00:00:00:00                 |  |  |  |
| P Reboot            | State                 | Scanning                       |  |  |  |
| -                   | RSSI                  | 0                              |  |  |  |
|                     | TCP/IP Configuration  |                                |  |  |  |
|                     | Attain IP Protocol    | Fixed IP                       |  |  |  |
|                     | IP Address            | 192.168.2.205                  |  |  |  |
|                     | Subnet Mask           | 255.255.255.0                  |  |  |  |
|                     | Default Gateway       | 192.168.2.205                  |  |  |  |
|                     | DHCP Server           | Enabled                        |  |  |  |
|                     | MAC Address           | 00:05:9e:80:f9:bb              |  |  |  |

12. If the "State" of "Wireless Configuration" is not "Connected" or you want to refresh the "RSSI ", please use "Site Survey" page to re-connect a AP.

| Site contents:<br>Wizard<br>Operation Mode<br>Sasic Settings<br>Security<br>Security<br>WDS settings<br>Site Survey<br>TCP/IP<br>Firewall<br>Management<br>Reboot | Wireless Site Survey<br>This page provides tool to scan the wireless network. If any Access Point or IBSS is<br>found, you could choose to connect it manually when client mode is enabled. |                   |          |      |         |               |         |  |  |
|----------------------------------------------------------------------------------------------------|----------------------------------------------------------------------------------------------------|-------------------|----------|------|---------|---------------|---------|--|--|
|                                                                                                    | CIIZ                                                                                                    | BSSID             | Channel  | Туре | Encrypt | Signal        | Selec   |  |  |
|                                                                                                    | ZPlus-G120-DEV1                                                                                                    | 00:00:04:27:28    | 11 (B+G) | AP   | no      | 100 (-30 dbm) | $\odot$ |  |  |
|                                                                                                    | hank_route4                                                                                                    | 00:05:9e:80:f8:a3 | 11 (B+G) | AP   | no      | 87 (-37 dbm)  | 0       |  |  |
|                                                                                                    | 230                                                                                                    | 00:00:00:00:00:b0 | 11 (B+G) | AP   | no      | 87 (-37 dbm)  | 0       |  |  |
|                                                                                                    | at&zt                                                                                                    | 00:0d:14:00:69:20 | 6 (B+G)  | AP   | no      | 80 (-42 dbm)  | 0       |  |  |
|                                                                                                    | Test_voip                                                                                                    | 00:0d:14:00:6d:4e | 1 (B+G)  | AP   | yes     | 73 (-46 dbm)  | 0       |  |  |
|                                                                                                    | hank_route3                                                                                                    | 00:05:9e:80:f8:df | 6 (B+G)  | AP   | no      | 73 (-46 dbm)  | 0       |  |  |
|                                                                                                    | linksys                                                                                                    | 00:06:25:de:e3:8d | 6 (B+G)  | AP   | nO      | 53 (-58 dbm)  | 0       |  |  |

## **Basic Settings**

| site contents:                                                                                           | Wireless Basic Settings                                                                                                    |  |  |  |  |  |  |  |
|----------------------------------------------------------------------------------------------------|----------------------------------------------------------------------------------------------------|--|--|--|--|--|--|--|
| 딸 Wizard<br>딸 Operation Mode<br>♥ Wirdless I<br>딸 Basic Settings '2<br>만 Advanced Settings<br>말 Security | This page is used to configure the parameters for wireless LAN clients which may<br>connect to your Access Point. Here you may change wireless encryption settings as<br>well as wireless network parameters. Enable universal repeater mode can let radio act<br>as AP and client simultaneouly but remember the channel must be as same as the<br>connected AP. |  |  |  |  |  |  |  |
|                                                                                                    | Disable Wireless LAN Interface<br>Band: 2.4 GHz (B+G) V<br>Mode: AP V                                                                                                    |  |  |  |  |  |  |  |
| Management                                                                                               | Network<br>Type:<br>SSID: hank                                                                                                    |  |  |  |  |  |  |  |
|                                                                                                    | Channel III v Show Active Clients                                                                                                    |  |  |  |  |  |  |  |
|                                                                                                    | Enable Mac Clone (Single Ethernet Client)                                                                                                    |  |  |  |  |  |  |  |
|                                                                                                    | Enable Universal Repeater Mode                                                                                                    |  |  |  |  |  |  |  |
|                                                                                                    | Extended SSID:                                                                                                    |  |  |  |  |  |  |  |
|                                                                                                    | (once selected and applied,extended SSID and channel number will be updated)                                                                                                    |  |  |  |  |  |  |  |
|                                                                                                    | SSID BSSID Channel Type Encrypt RSSI Quality                                                                                                    |  |  |  |  |  |  |  |
|                                                                                                    | Refresh                                                                                                    |  |  |  |  |  |  |  |
|                                                                                                    | Apply Changes Reset                                                                                                    |  |  |  |  |  |  |  |

#### **Disable Wireless LAN Interface**

Disable the wireless interface of device

#### Band:

The device supports 2.4GHz(B), 2.4GHz(G) and 2.4GHz(B+G) mixed modes.

## Mode:

The radio of device supports different modes as following:

1. AP

The radio of device acts as an Access Point to serves all wireless clients to join a wireless local network.

2. Client

Support Infrastructure and Ad-hoc network types to act as a wireless adapter.

3. WDS

Wireless Distribution System, this mode serves as a wireless repeater, only devices with WDS function supported can connect to it, all the wireless clients can't survey and connect the device when the mode is selected.

4. AP+WDS

Support both AP and WDS functions, the wireless clients and devices with WDS function supported can survey and connect to it.

## Infrastructure:

This type requires the presence of 802.11b/g Access Point. All communication is done via the Access Point.

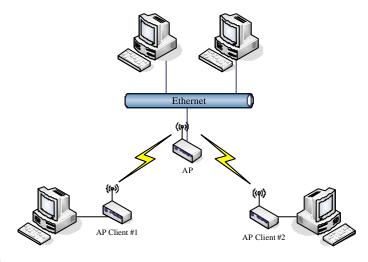

## <u>Ad Hoc</u>:

This type provides a peer-to-peer communication between wireless stations. All the communication is done from Client to Client without any Access Point involved. Ad Hoc networking must use the same SSID and channel for establishing the wireless connection.

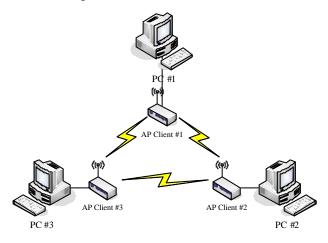

In client mode, the device can't support the Router mode function including Firewall and WAN settings.

## SSID:

The SSID is a unique identifier that wireless networking devices use to establish and maintain wireless connectivity. Multiple access point/bridges on a network or sub-network can use the same SSID. SSIDs are case sensitive and can contain up to 32 alphanumeric characters. Do not include spaces in your SSID.

## **Channel Number**

| Channel No. | Frequency | Country Domain                           |
|-------------|-----------|------------------------------------------|
| 1           | 2412      | Americas, EMEA, Japan, and China         |
| 2           | 2417      | Americas, EMEA, Japan, and China         |
| 3           | 2422      | Americas, EMEA, Japan, Israel, and China |
| 4           | 2427      | Americas, EMEA, Japan, Israel, and China |
| 5           | 2432      | Americas, EMEA, Japan, Israel, and China |
| 6           | 2437      | Americas, EMEA, Japan, Israel, and China |
| 7           | 2442      | Americas, EMEA, Japan, Israel, and China |
| 8           | 2447      | Americas, EMEA, Japan, Israel, and China |
| 9           | 2452      | Americas, EMEA, Japan, Israel, and China |
| 10          | 2457      | Americas, EMEA, Japan, and China         |
| 11          | 2462      | Americas, EMEA, Japan, and China         |
| 12          | 2467      | EMEA and Japan only                      |
| 13          | 2472      | EMEA and Japan only                      |
| 14          | 2484      | Japan only                               |

The following table is the available frequencies (in MHz) for the 2.4-GHz radio:

When set to "Auto", the device will find the least-congested channel for use.

## **Associated Client**

Show the information of active wireless client stations that connected to the device.

## REMARK

Channel 1 ~ 11 by firmware disabeled in U.S.A.

## **Advanced Settings**

These settings are only for more technically advanced users who have sufficient knowledge about wireless LAN. These settings should not be changed unless you know what effect the changes will have on your device. The default setting is optimized for the normal operation. For specific application, setting configuration will required highly attention to reach optimistic condition.

#### Note :

Any unreasonable value change to default setting will reduce the throughput of the device.

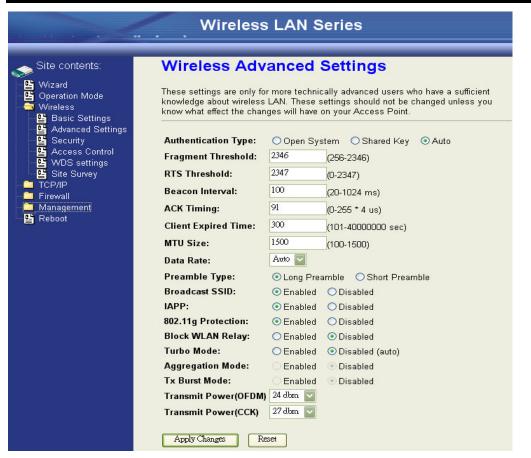

#### Authentication Type

The device supports two Authentication Types "Open system" and "Shared Key". When you select "Share Key", you need to setup "WEP" key in "Security" page (See the next section). The default setting is "Auto". The wireless client can associate with the device by using one of the two types.

#### **Fragment Threshold**

The fragmentation threshold determines the size at which packets are fragmented (sent as several pieces instead of as one block). Use a low setting in areas where communication is poor or where there is a great deal of radio interference. This function will help you to improve the network performance.

#### **RTS** Threshold

The RTS threshold determines the packet size at which the radio issues a request to send (RTS) before sending the packet. A low RTS Threshold setting can be useful in areas where many client devices are associating with the device, or in areas where the clients are far apart and can detect only the device and not each other. You can enter a setting ranging from 0 to 2347 bytes.

#### Beacon Interval

The beacon interval is the amount of time between access point beacons in mini-seconds. The default beacon interval is 100.

#### **ACK Timing**

Acknowledgement Character Timing, is the amount of time that device wait client's response. If the device does not receive the response from client after the time interval, it will resend the data and wait client's response. The default ACK timing is 91\*4us. You may need to change this value due to the environment or distance. Bad environment or long distance needs more time to wait client's response.

#### **Client Expired Time**

The client expired time determines time interval the client need to re-associate with the device while client is idle. The default client expired time is 300 sec.

#### MTU Size

Maximum Transmission Unit, the default MTU size is 1500. You may need to change the MTU for optimal performance of your wireless LAN traffic.

#### Data Rate

The standard IEEE 802.11b/11g supports 1, 2, 5.5, 11 / 6, 9, 12, 18, 24, 36, 48 and 54 Mbps data rates. You can choose the rate that the device uses for data transmission. The default value is "auto". The device will use the highest possible selected transmission rate.

#### Broadcast SSID

Broadcasting the SSID will let your wireless clients find the device automatically. If you are building a public Wireless Network, disable this function can provide better security. Every wireless stations located within the coverage of the device must connect this device by manually configure the SSID in your client settings.

#### IAPP

This function will let Wireless Stations roam among a network environment with multiple devices. Wireless Stations are able to switch from one device to another as they move between the coverage areas. Users can have more wireless working range. An example is as the following figure. You should comply with the following instructions to roam among the wireless coverage areas.

## <u>Note</u> : For implementing the roaming function, the setting MUST comply the following two items.

- All the devices must be in the same subnet network and the SSID must be the same.
- If you use the 802.1x authentication, you need to have the user profile in these devices for the roaming station.

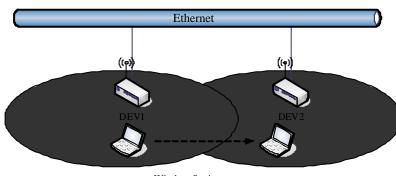

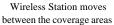

#### Block WLAN Relay (Isolate Client)

The device supports isolation function. If you are building a public Wireless Network, enable this function can provide better security. The device will block packets between wireless clients (relay). All the wireless clients connected to the device can't see each other.

#### **Transmit Power**

The device supports eleven transmission output power levels from 17 to 22dBm for CCK (802.11b) mode and eight transmission output power levels from 17 to 22dBm for OFDM (802.11g) mode. User can adjust the power level to change the coverage of the device. Every wireless stations located within the coverage of the device also needs to have the high power radio. Otherwise the wireless stations only can survey the device, but can't establish connection with device.

# **Configuring Wireless Security**

This device provides complete wireless security function include WEP, 802.1x, WPA-TKIP, WPA2-AES and WPA2-Mixed in different mode (see the Security Support Table).

The default security setting of the encryption function is disabled. Choose your preferred security setting depending on what security function you need.

| Wireless LAN Series                                                                                                    |                                                                                                    |                                                   |  |  |  |  |
|----------------------------------------------------------------------------------------------------|----------------------------------------------------------------------------------------------------|---------------------------------------------------|--|--|--|--|
|                                                                                                    |                                                                                                    |                                                   |  |  |  |  |
| Site contents:                                                                                                    | Wireless Security Setup                                                                                                    |                                                   |  |  |  |  |
| 🔮 Wizard<br>🔮 Operation Mode<br>Wireless                                                                                     | This page allows you setup the wireless security. Turn on WEP or WPA by using Encryption<br>Keys could prevent any unauthorized access to your wireless network. |                                                   |  |  |  |  |
| Basic Settings<br>Advanced Settings<br>Security<br>WDS settings<br>Site Survey<br>TCP/IP<br>Firewall<br>Management<br>Reboot | Authentication Type:                                                                                                    | Open System O Shared Key O Auto                   |  |  |  |  |
|                                                                                                    | Use 802.1x Authentication                                                                                                    | WEP 64bits     WEP 128bits                        |  |  |  |  |
|                                                                                                    | Enable MAC Authentication                                                                                                    |                                                   |  |  |  |  |
|                                                                                                    | WPA Authentication Mode:                                                                                                    | ◯ Enterprise (RADIUS) 💿 Personal (Pre-Shared Key) |  |  |  |  |
|                                                                                                    | Pre-Shared Key Format:                                                                                                    | Passphrase                                        |  |  |  |  |
|                                                                                                    | Pre-Shared Key:                                                                                                    |                                                   |  |  |  |  |
|                                                                                                    | Enable Pre-<br>Authentication                                                                                                    |                                                   |  |  |  |  |
|                                                                                                    | Authentication RADIUS<br>Server:                                                                                                    | Port 1812 IP address Password                     |  |  |  |  |
|                                                                                                    | Note: When encryption WEP is                                                                                                    | selected, you must set WEP key value.             |  |  |  |  |
|                                                                                                    | Apply Changes Reset                                                                                                    |                                                   |  |  |  |  |

## WEP Encryption Setting

Wired Equivalent Privacy (WEP) is implemented in this device to prevent unauthorized access to your wireless network. The WEP setting must be as same as each client in your wireless network. For more secure data transmission, you can change encryption type to "WEP" and click the "Set WEP Key" button to open the "Wireless WEP Key setup" page.

| Encryption:             | WEP           | ~     | Set WEP k    | Key       |           |                    |
|-------------------------|---------------|-------|--------------|-----------|-----------|--------------------|
| Use 802.1               | Ix Authentica | ation | • WEP 64bit  | s OWER    | ⊃ 128bits |                    |
| Enable N                | IAC Authenti  | catio | n            |           |           |                    |
| WPA Auther              | ntication Mod | le:   | O Enterprise | (RADIUS)  | Personal  | l (Pre-Shared Key) |
| Pre-Shared              | Key Format:   |       | Passphrase   | 4         |           |                    |
| Pre-Shared              | Key:          |       |              |           |           |                    |
| Enable I Authenticati   |               |       |              |           |           |                    |
| Authenticati<br>Server: | on RADIUS     |       | Port 1812    | IP addres | s         | Password           |